# **Managing Your ClassPace Gradebook**

## **Quick Start Guide**

*Individualize instruction, personalize goals, monitor progress, and manage your entire class.*

After logging in to your ClassPace site, click the Gradebook button beside the Class that you would like to see.

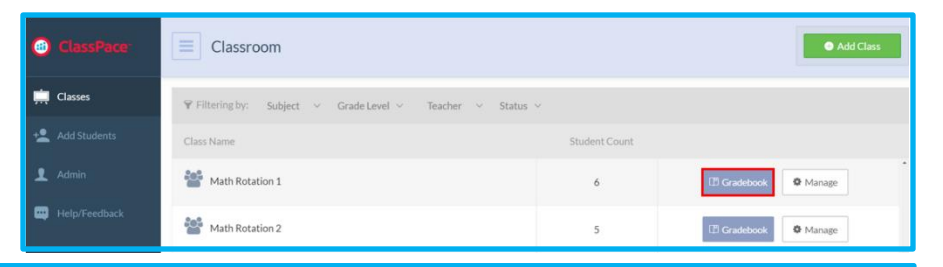

### **Easily set your Class preferences!**

**1**

**2**

Page.

**3**

**4**

Page.

Decide if you want to personalize Page titles and due dates!

To change the Page name, click Page # and enter your personalized title.

To change the Page due date, click the Due dropdown menu and select a Page due date on the calendar.

If a due date is not selected, the Page will automatically be completed at the close of the Academic Session.

Determine how you want scoring displayed: by Class or by

Class scoring will keep a cumulative score across ALL Pages.

Page scoring will keep a cumulative score for each individual

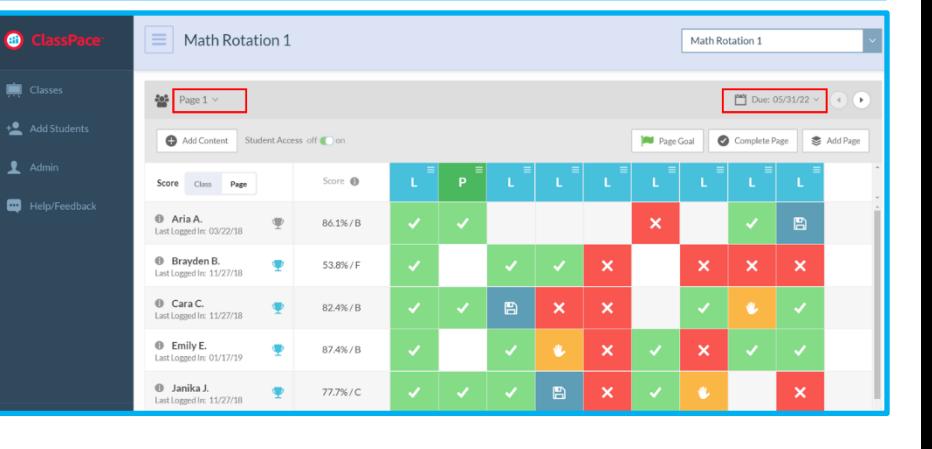

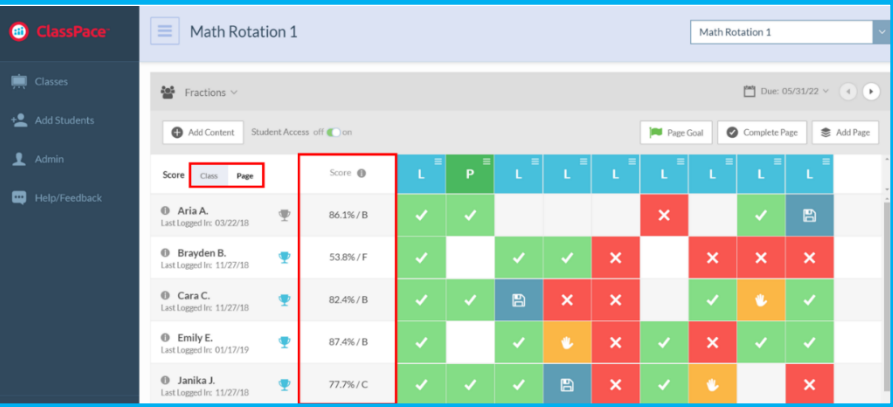

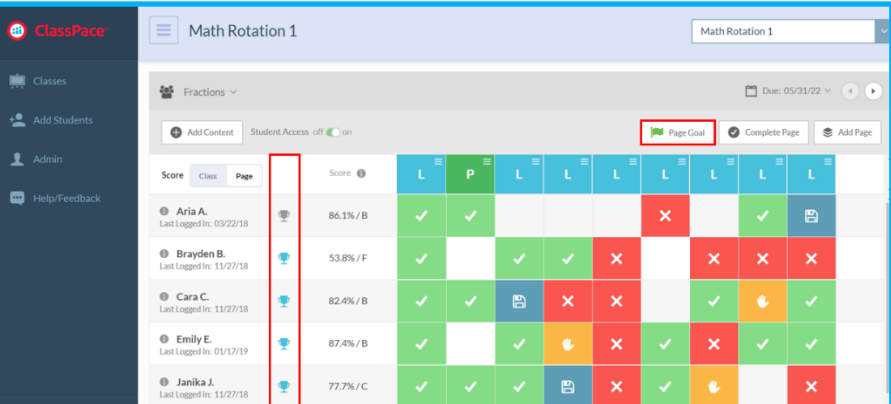

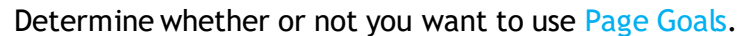

Page Goals allow you to set the minimum number of assignments students must complete by Page while simultaneously offering students voice and choice in how they demonstrate mastery.

> When turned on, blue trophies indicate the goal was met and grey trophies indicate the goal has not been met…yet!

**IMPORTANT**: Meeting the Page Goal does not mean the student met the passing threshold.

#### **Easily monitor your Class! 4** Monitor student progress, success, and needs.  $\equiv$  Math Rotation 1 Math Rotation 1  $\mathbb{P}$  Due: 05 Pass threshold achieved  $\frac{2\alpha_{\rm B}^2}{\alpha_{\rm B}}$  $\bullet$  Add **Page Goal**  $\circ$  Comp S Ad Pass threshold not achieved  $\blacksquare$ Teacher review required  $86.1\% / B$ 53.8%/F Assignment saved 82.4% / B Not yet completed 87.4% / E 77.7%/

#### **Easily manage your Class!**

**5**

**6**

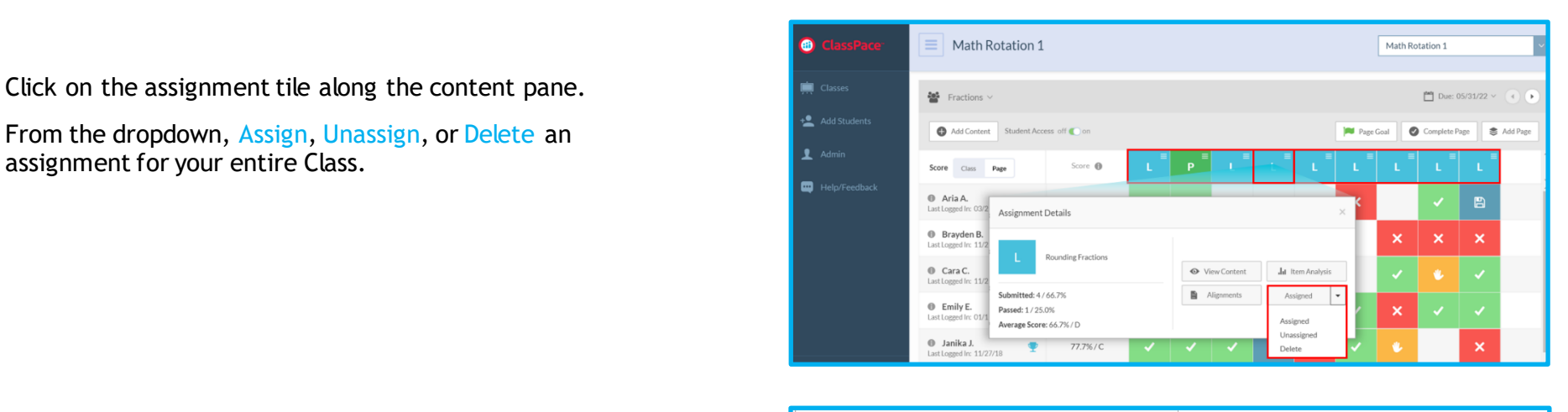

Assignment Details  $\bullet$  Vie  $\mathbf{J}$ Submitted: 4 / 66.7%  $\mathbb B$ Passed: 1 / 25.0% Average Score: 66.7% / D **Simplifying Fractions** Student Janiko Oma  $11/15/17$ Brayden Bi Emily Erikso  $11/15/1$  $\checkmark$ 

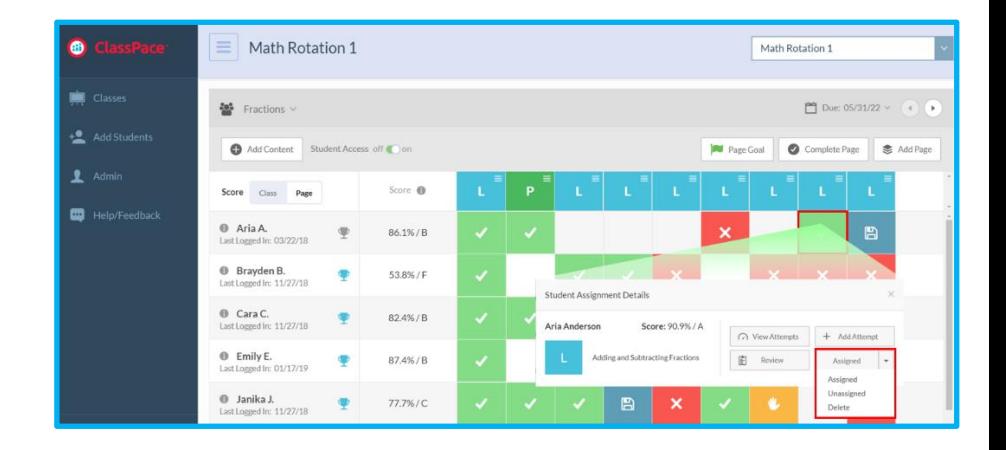

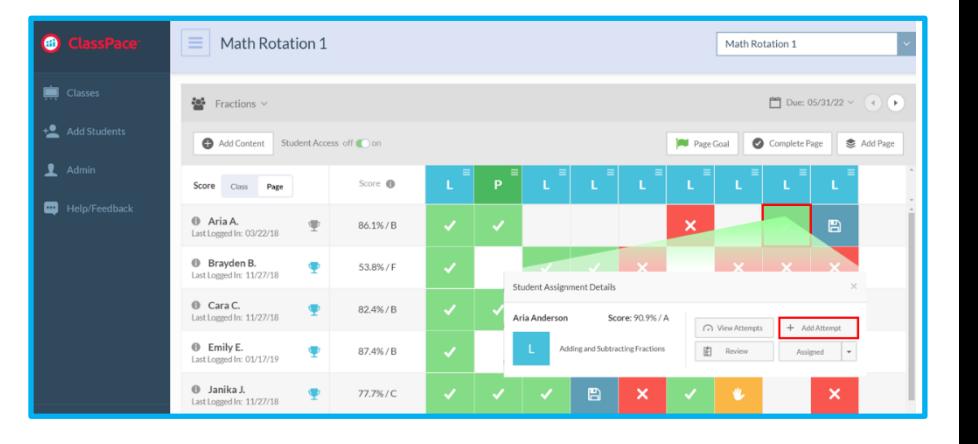

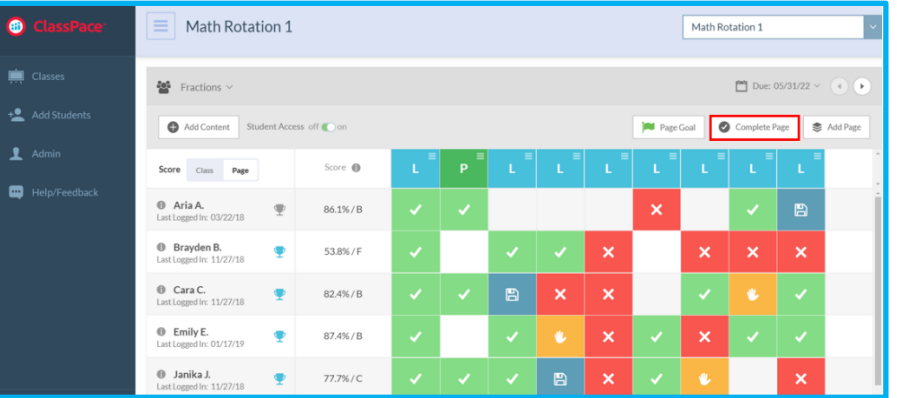

Click Item Analysis to identify where your students are struggling.

- Answered correctly  $\checkmark$
- **x** Answered incorrectly
- Not answered

Easily individualize for your students.

Click on the assignment tile next to a student.

From the dropdown, Assign, Unassign, or Delete an assignment for the individual student.

Click Add Attempts to allow students another chance to meet or exceed the passing threshold and master the assignment.

Click Complete Page to lock in student scores and progress.

**9**

**8**

**7**